### Actualización de Gestión de Centros

Gestión de Centros se debe actualizar. Cada año llega un CDROM a los centros al principio de curso. Y en Internet http://servicec.cult.gva.es/soportegc/ se ofrecen actualizaciones a lo largo del curso. La frecuencia en que se actualiza depende de las novedades y de fechas claves como antes de la selectividad, etc.

También se le informa de las novedades de cada versión para poder decidir la premura con la que actualizar.

# **1.Antes de actualizar Gestión de Centros.**

**2.Actualización de Gestión de Centros.**

- **1.Desde el CDROM.**
- **2.Desde archivos de actualización "bajados" de Internet.**
	- o **Bajar los archivos de actualización**
	- o **Actualizar**
	- o Actualizar desde discos (si se hace en un ordenador que no tiene conexión).

#### 1.- Antes de actualizar Gestión de Centros.

Paso 1.- Obtener copia de seguridad a través del programa Gestión de Centros.

Elija los comandos Útiles $\rightarrow$ Copia de seguridad $\rightarrow$ Copia seguridad automática.

Paso 2.- Copiar el directorio o carpeta GC. (no es un paso obligatorio, pero así obtendremos doble seguridad por si falla el proceso de instalación).

- A. Abrir el explorador
	- Elija los comandos **Inicio**Ë**Programas**Ë**Explorador de Windows**
- B. Copiar la carpeta GC. Este paso no es obligado pero dará una doble protección sobre todo si hay errores durante la instalación como, por ejemplo, un cuelgue.
	- Haga clic con el botón derecho del ratón sobre la carpeta GC (se pondrá en color azúl).
	- Seleccione la opción **Copiar**
	- Haga clic, en cualquier parte, con el botón derecho del ratón y seleccione **Pegar**.
	- Automáticamente se creará una carpeta cuyo nombre por defecto será *Copia de GC*
	- Si lo desea puede cambiar el nombre, por ejemplo, *Gc0409* (fecha del día)**.**

#### **2.1.- Instalar la nueva versión desde el CD-ROM**

1. Inserte CD-ROM y espere.

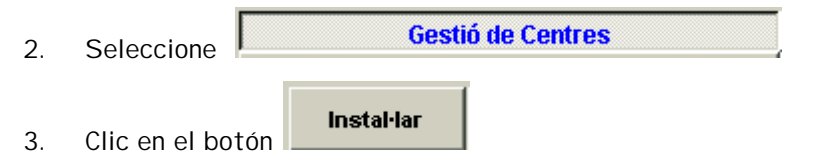

Siga los pasos en pantalla.

Una vez leído el último fichero el proceso de instalación genera el grupo de Programas de Gestión de Centros, inicia Foxpro,

# Actualización de Gestión de Centros

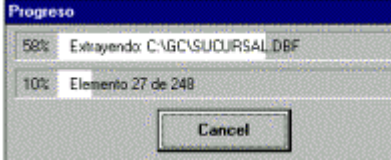

modifica el archivo Win.ini y realiza una extracción de ficheros. Todo ello de manera automática.

# **2.2.- Instalar la actualización desde archivos bajados de Internet**

**BE** 

## **2.2.1.- Bajar los archivos de actualización.**

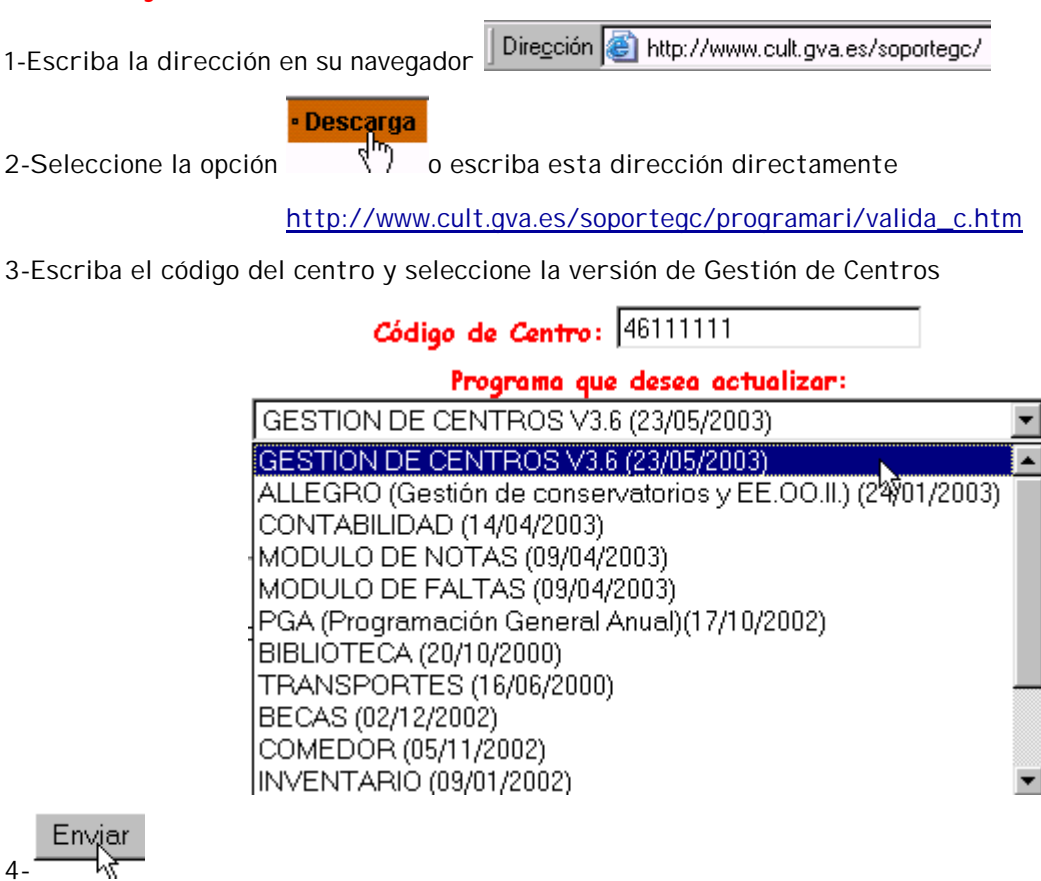

5- Aparecerá esta pantalla con los archivos a bajarse (también llamados discos pues se pueden guardar cada uno en un disco para utilizarlo en otro ordenador). Haga clic en

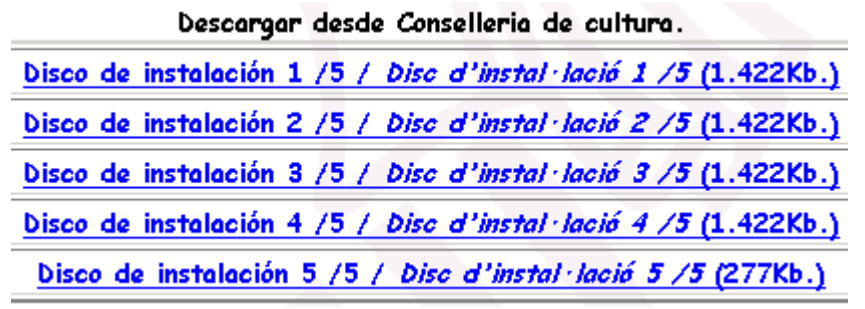

Descargar desde Conselleria de cultura.

Disco de instalación 1/4 / Disc d'instal·lació 1/4 (1.422Kb.)

6-Haga clic en el primer disco

7-Haga clic en **Guardar** en el siguiente mensaje.

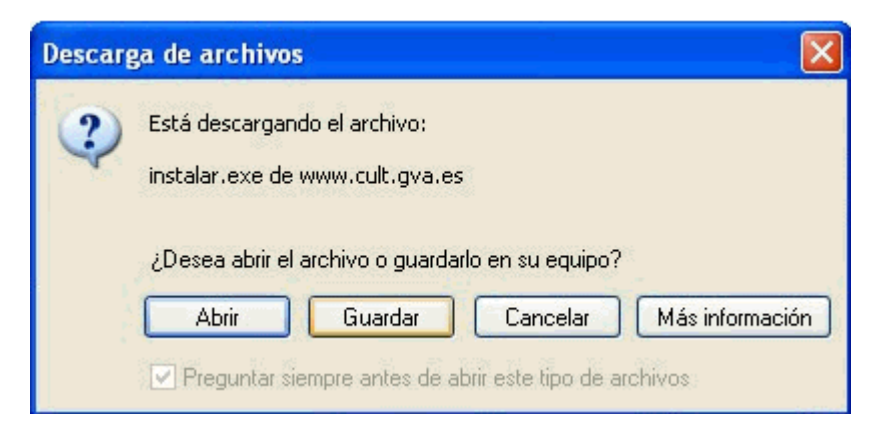

8-Seleccione la carpeta de su disco duro.

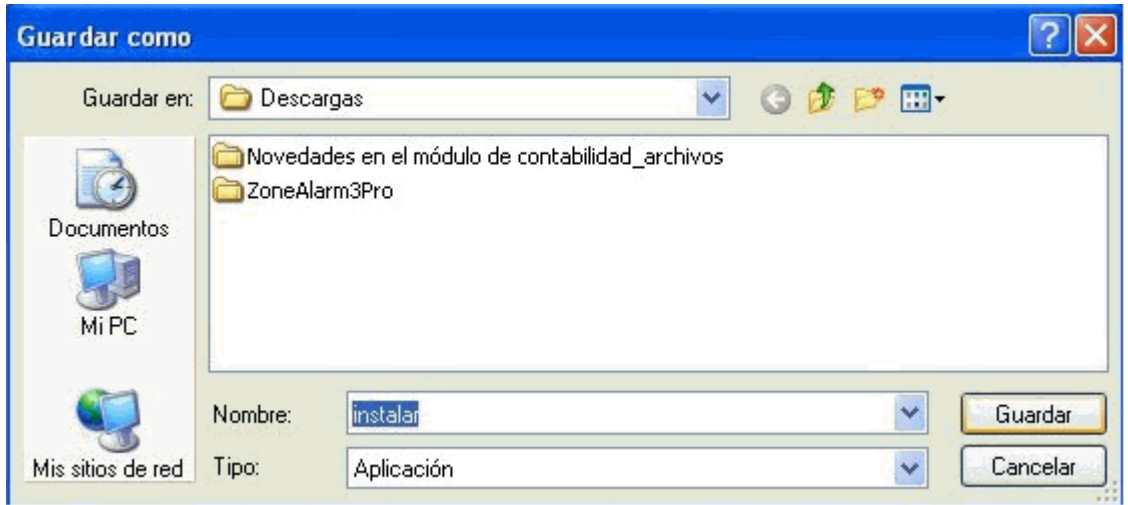

9-Comienza la descarga del archivo.

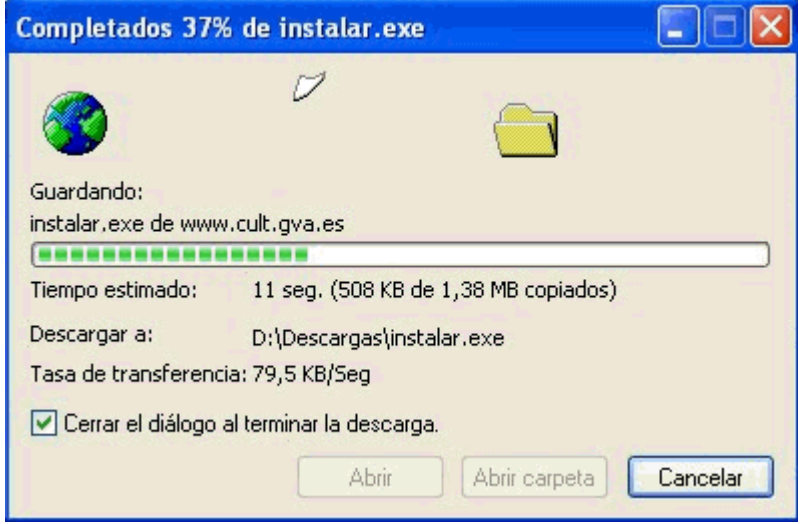

- 10- Repita los pasos anteriores con cada uno de los archivos.
- 11- Al final tendrá estos 5 archivos.

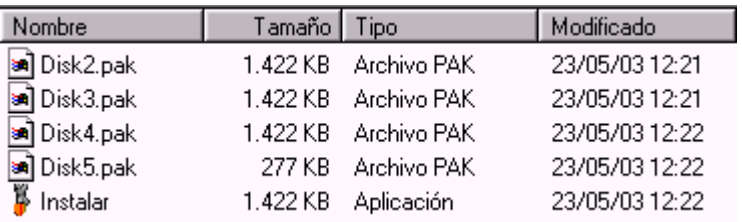

### **2.2.2.- Actualizar Gestión de Centros.**

1-Tan sólo es necesario hacer doble clic sobre el archivo instalar.exe **de** instalar de la carpeta donde se guardaron los archivos bajados de Internet (han de estar en el mismo directorio o carpeta los 5 discos).

2-En el mensaje que aparece haga clic en **Comenzar.**

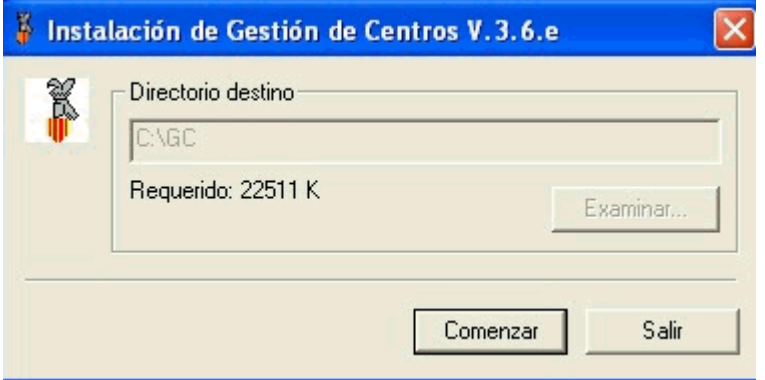

#### **2.2.3.- Instalar la nueva versión desde discos**.

Esto será necesario sólo si la instalación se hace en otro ordenador que no tiene conexión a INTERNET.

1. Copie cada archivo (bajados de Internet) en un disco distinto y numérelos. El disco 1 sería el del archivo i*nstalar.exe*.

- 2. Inserte disco nº 1 del programa en la Unidad a: (disquetera).
- 2. Elija los comandos **Inicio** Ë **Ejecutar**.

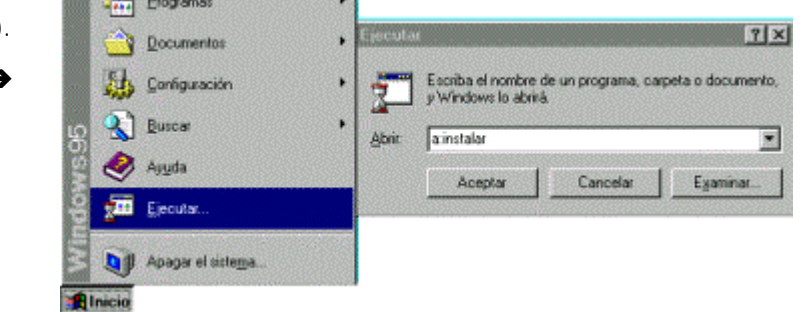

- 3. Escriba *a:instalar* (tal como indica la figura)
- 4. Haga clic en **Aceptar**.

Después de leer el primer disco, irá pidiendo los restantes. Coloque el disco pedido y haga clic en **Aceptar**. Una vez leído el 5º disco el proceso de instalación genera el grupo de Programas de Gestión de Centros. Todo ello de manera automática.

**NOTA IMPORTANTE**: Si hubiese cualquier problema con la instalación (cuelgues, apagón, ...) siempre podríamos volver a la situación inicial.

- 1. Borre la carpeta nueva creada de GC en la instalación.
- 2. Cambie el nombre a la carpeta *Copia de GC* o *GC0409* por GC. Para ello botón derecho sobre la carpeta y elegir la opción *Cambiar nombre*.